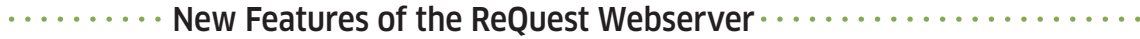

New capabilities with the July 2009 release of Serious Play 5.4 / 6.1 V5

#### System Info v **Customizable Menus** ARQLink Audio Classical Encoding Export Your webserver now has customizable Then next to "Web Page Format, select Then select Functions<br>GUI Theme "Two Sidebars" or "Left Sidebar" from the side menus. To change the layout of your "Web Site" Hardware menus, browse to your system's pulldown menu. from the NAS Storage webserver and click the "Settings" button NetSync settings Network **Web Page Format** Two sidebars  $\overline{\phantom{a}}$ at the bottom. pulldown Network<br>Screen Saver Two sidebars Status menu System Info ReQuest.com | Remote | Settings Left sidebar .<br>'ask Manage **Web Site** Widgets

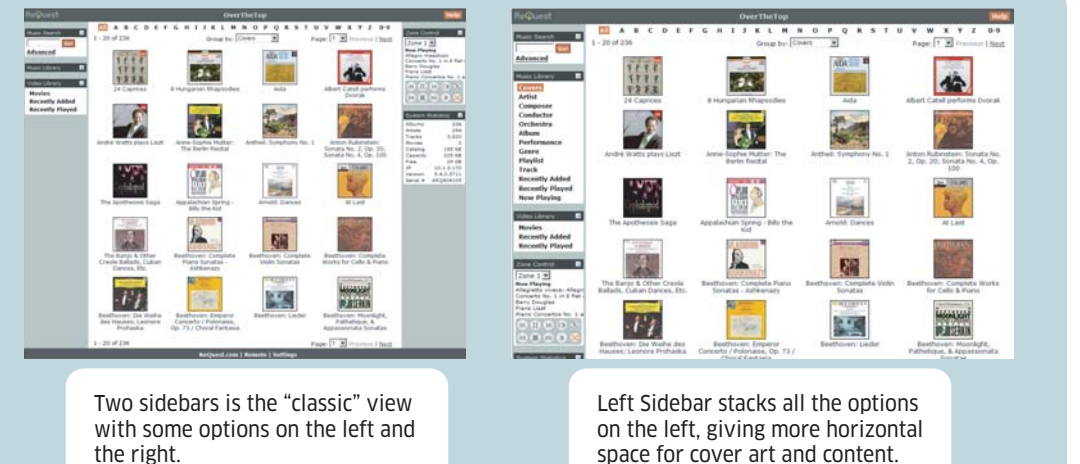

space for cover art and content.

Once you have the menus set up the way you want them, you can also expand or collapse different groups to make room for the options you use more often just click the  $\vert - \vert$  to collapse a group then click the  $\pm$  to expand it again.

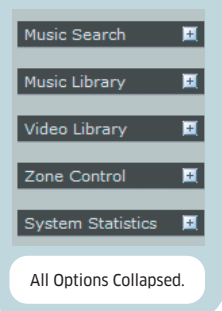

### **Now Playing (F, N and S.Series Only)**

Your F.Series webserver now contains a new Music Library menu option, "Now Playing". This is a realtime set of transport controls and metadata that you can use just like a touchscreen along with a detailed Now Playing playlist that is full editable (see reverse for new editing options). Controls include:

Re

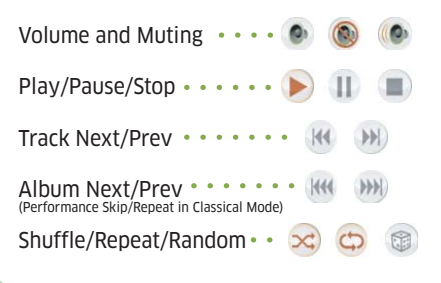

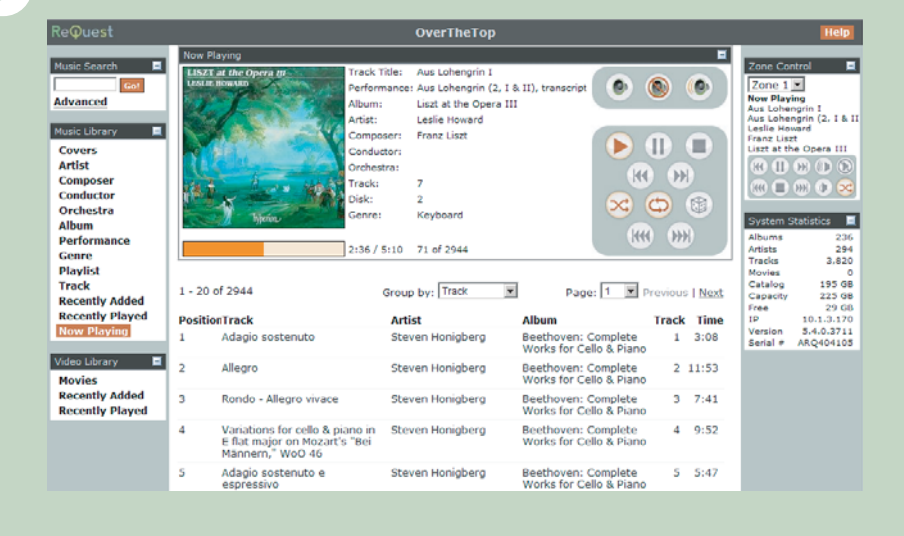

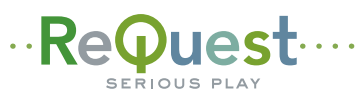

### ......... New Features of the ReQuest Webserver.................................

New capabilities with the July 2009 release of Serious Play 5.4 / 6.1 V5

## **Context Menus**

# **N, F, S**

Click in a blank space near any album, song, song, artist, or cover art you wish to work with, and you will see a new context menu.

**iQ**

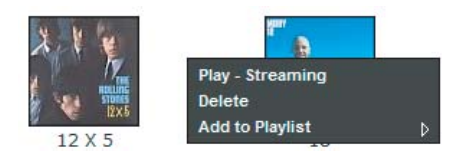

This context menu will allow you to play the selected music streaming to your computer, delete the selected music, or add the selection to a playlist.

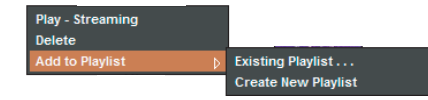

You can add your music to an existing playlist or create a new playlist right from the context menu. If you create a new playlist, it will then be available throughout the system.

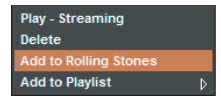

Here we have created a playlist called "Rolling Stones" and now it is available right in the context menu.

Click in a blank space near any album, song, song, artist, or cover art you wish to work with, and you will see a new context menu.

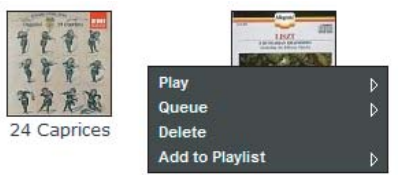

This context menu will allow you to play the selected music streaming to your computer, play it immediately in any zone, or queue it, adding it to the end of the "Now Playing" list of any zone.

| Plav                   | Streaming         |
|------------------------|-------------------|
| <b>Queue</b>           | Zone 1            |
| <b>Delete</b>          | Zone 2            |
| <b>Add to Playlist</b> | Zone <sub>3</sub> |
|                        | Zone 4            |

Adding to a playlist and creating new playlists is exactly the same as in the iQ.

### **Editing and "Edit All"**

Click near any piece of metadata in a page and you will get a context menu with the choices "Edit" and "Edit All"

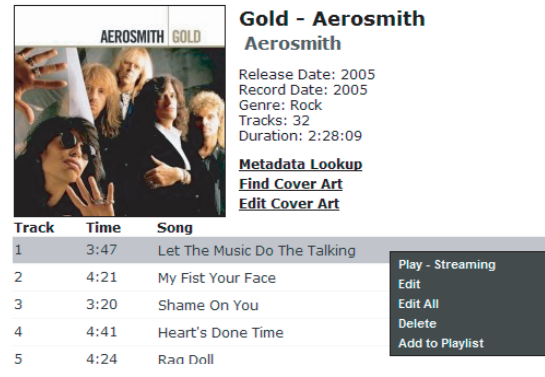

"Edit" does what you would expect, allowing you to edit just that piece of information.

#### Song

Let The Music Do The Talking

"Edit All" makes all the metadata on a page editable at once, **allowing you to make extensive changes quickly and easily.** 

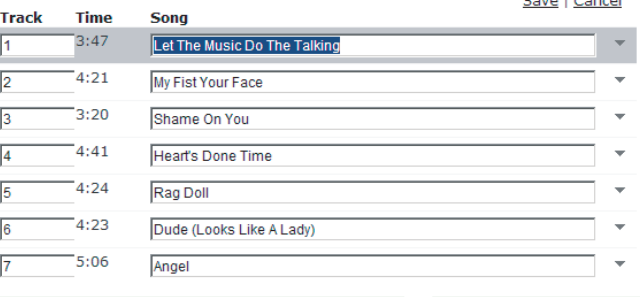

Click "Save" when finished to commit all changes.

Visit **www.ReQuest.com/help** for help with this and all other ReQuest products!